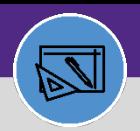

## REVERSE JOB COST ENTRY

Provides guidance on how to reverse a job cost entry on a work task

#### **DIRECTIONS:**

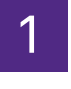

1 From the **Facilities Connect Home Screen**:

### Click on **Tasks** section. **1**

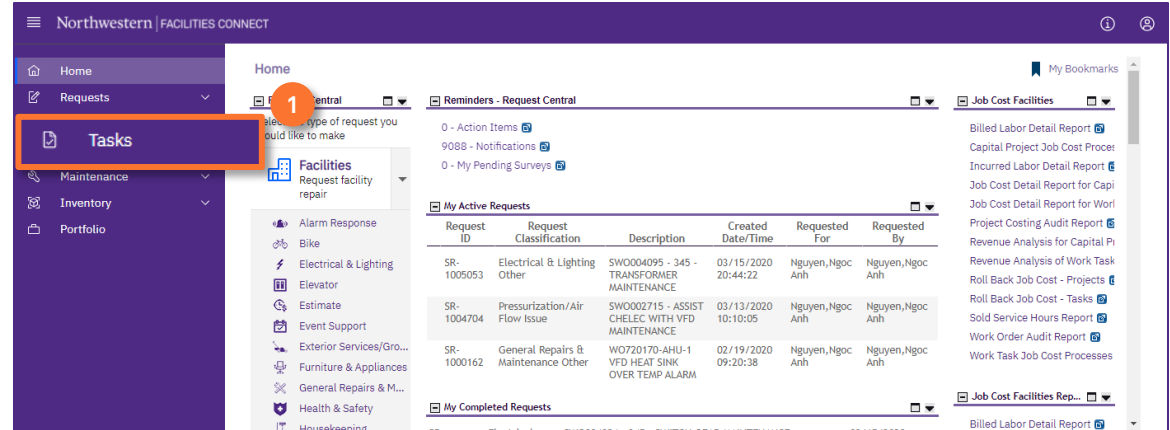

2

**2**

## Upon clicking, the **Tasks** Screen will open:

#### Click on the **All Tasks** report.

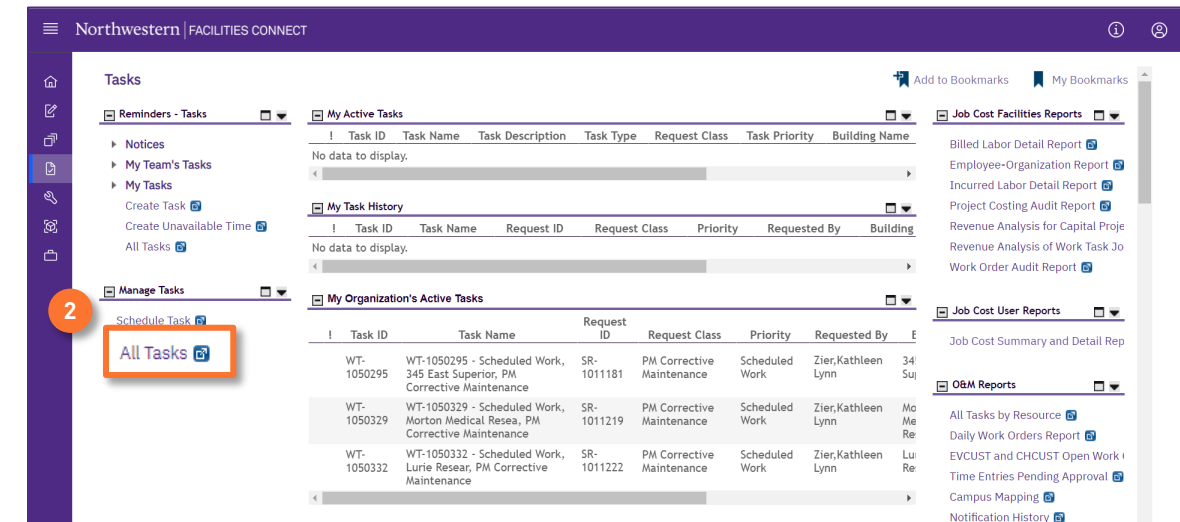

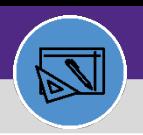

# REVERSE JOB COST ENTRY

#### **DIRECTIONS:**

Upon clicking, the **All Tasks** screen will open. Because of the size of the report, the default view will be blank. 3

Enter criteria in any of the search fields beneath each of the column headers

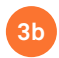

**3a**

Initiate the search by pressing the **Enter** key

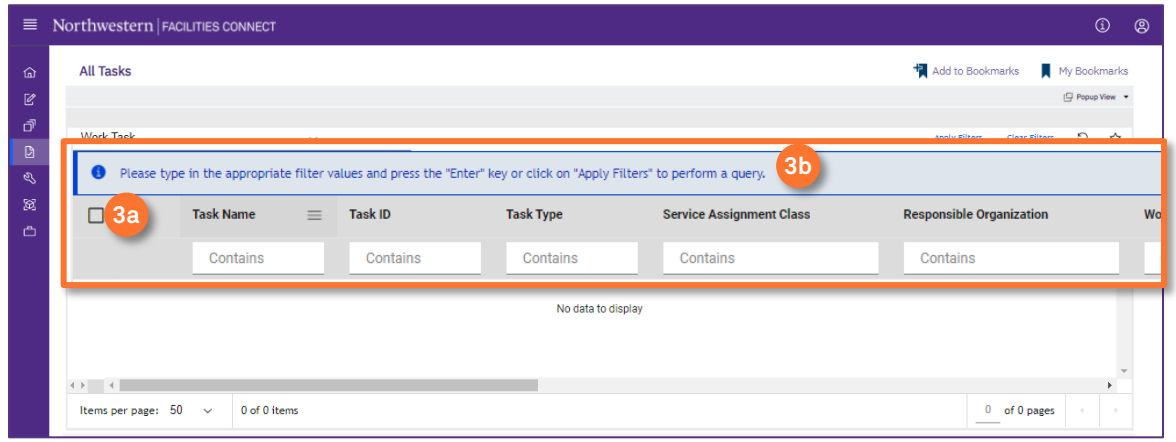

## 4

**4**

Once you locate the appropriate **Work Task**:

#### Click on the **Task Name** to open.

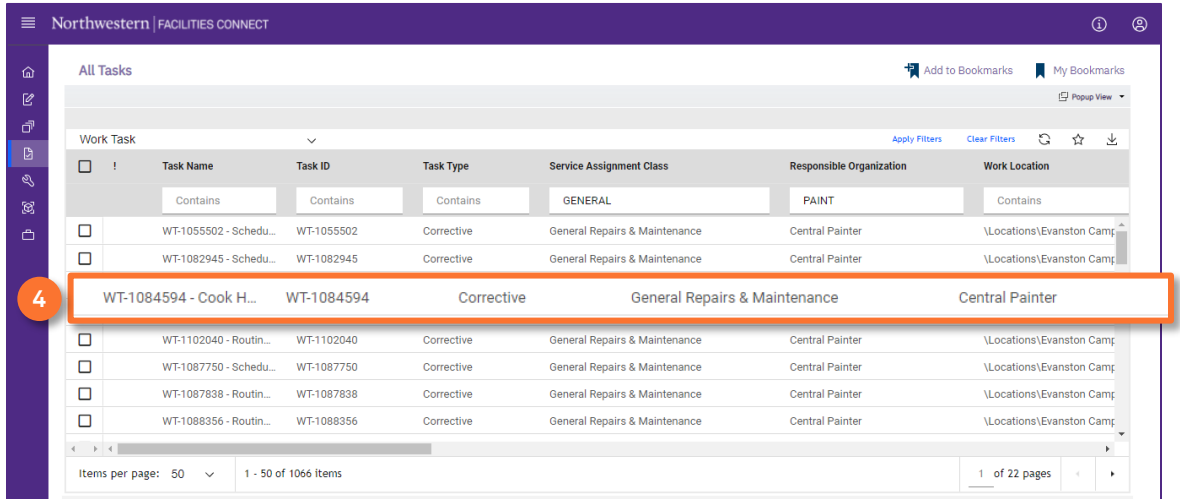

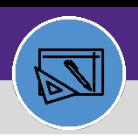

# REVERSE JOB COST ENTRY

#### **DIRECTIONS:**

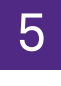

5 Upon clicking, the **Work Task Record** window will open:

#### **5** Click on the **Job Cost** tab.

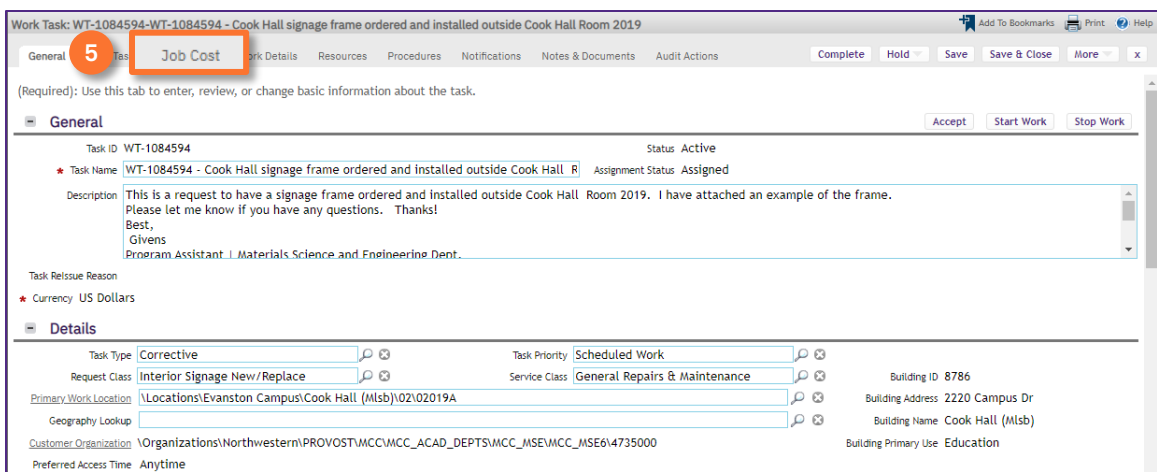

6 Scroll down to the **Job Cost Detail** section:

Review Job Cost entries. Identify the entry you want to reverse

### Click on the **Add** button. **<sup>6</sup>**

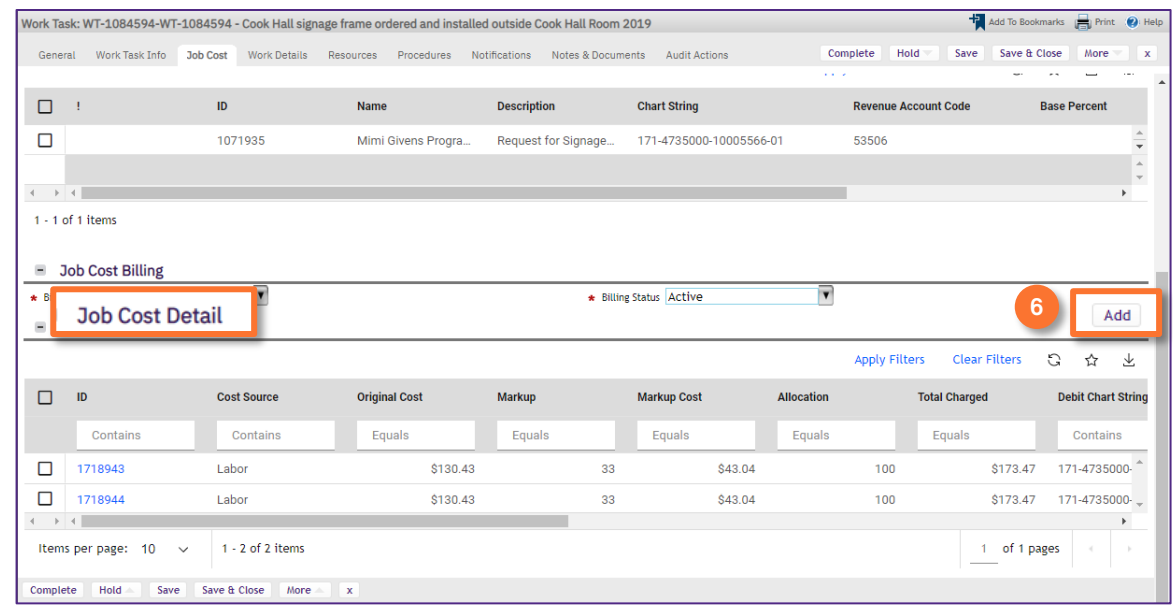

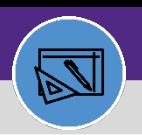

# REVERSE JOB COST ENTRY

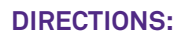

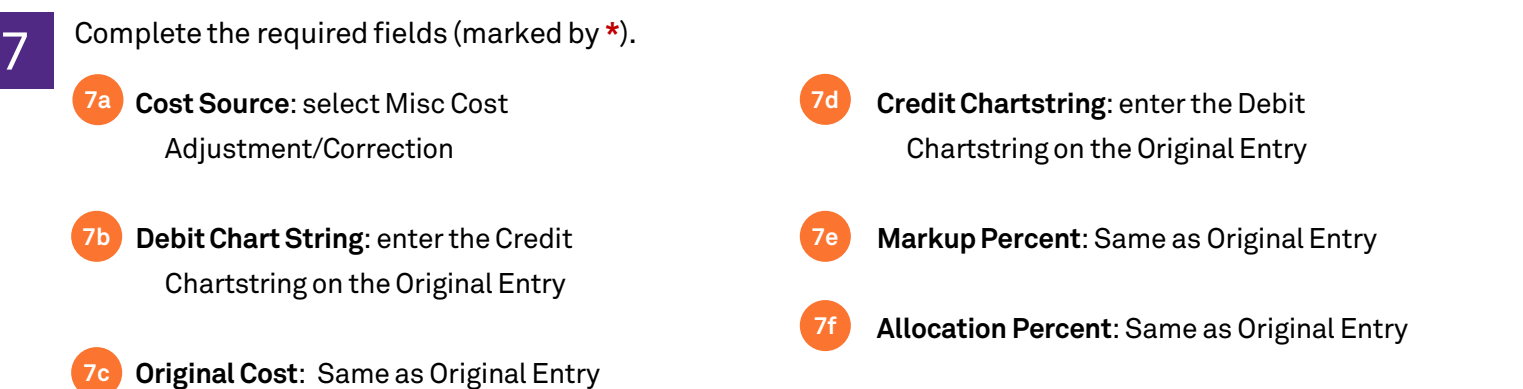

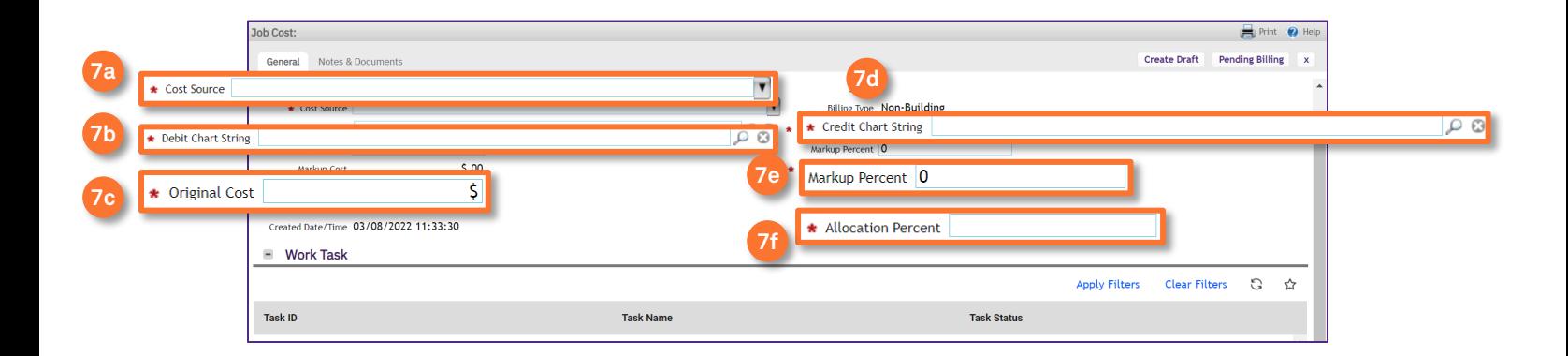

#### **7g** Click **Create Draft**

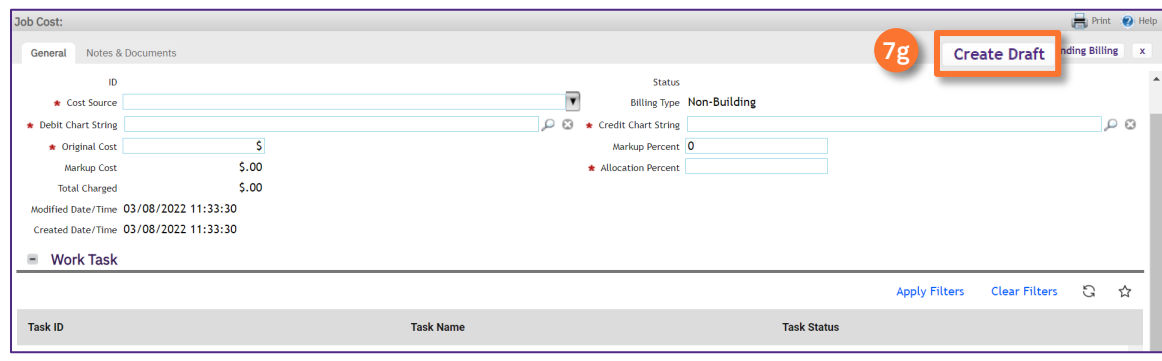

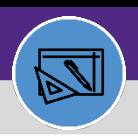

# REVERSE JOB COST ENTRY

#### **DIRECTIONS:**

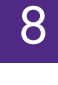

### Optionally from the Job Cost window:

#### Click on **Notes & Documents 8**

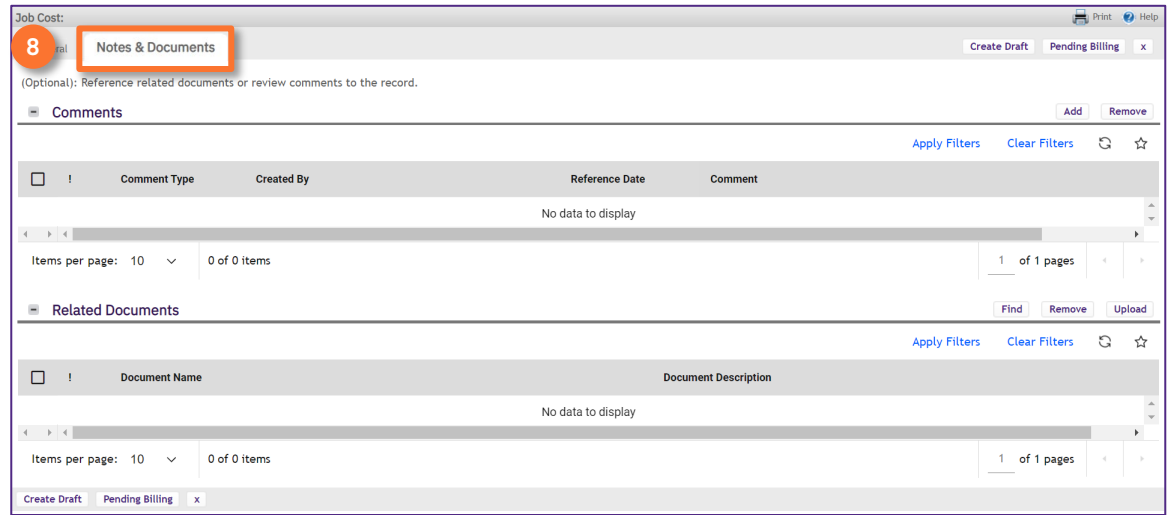

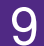

### To enter a comment providing reason for the Reversal:

#### Click on **Add 9**

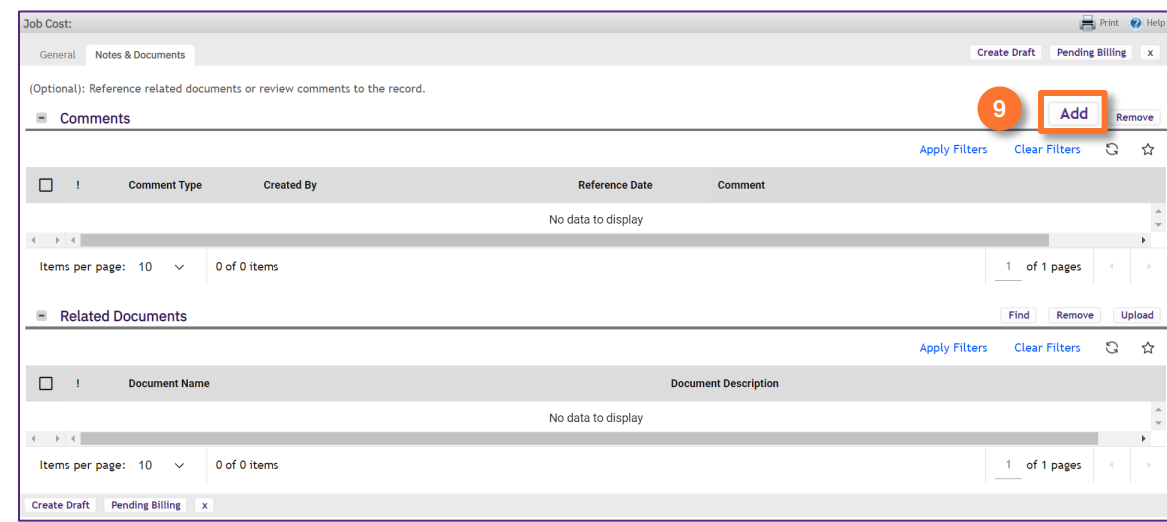

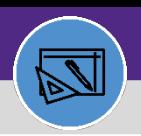

# Northwestern | FACILITIES CONNECT

#### **FINANCIAL ADMINISTRATION**

# REVERSE JOB COST ENTRY

### **DIRECTIONS:**

**10a**

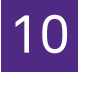

Upon clicking the **Comment** window opens.

Type the comment.

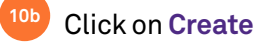

#### omment **10b** Create (Required): Details for this Comment Record.  $\blacksquare$  Details Comment Type Conversation  $\begin{tabular}{|c|c|} \hline \quad \bullet \quad \quad \textbf{Comment Reference} \end{tabular}$  $\rho$  a Created By Nguyen, Ngoc Anh rence Date 03/08/2022  $\overline{25}$   $\odot$  $\star$  Comment **10a**  $\blacksquare$

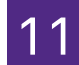

Upon clicking the **Comment** window closes. On the Job Cost window,

#### Click on **Pending Billing 11**

Create x

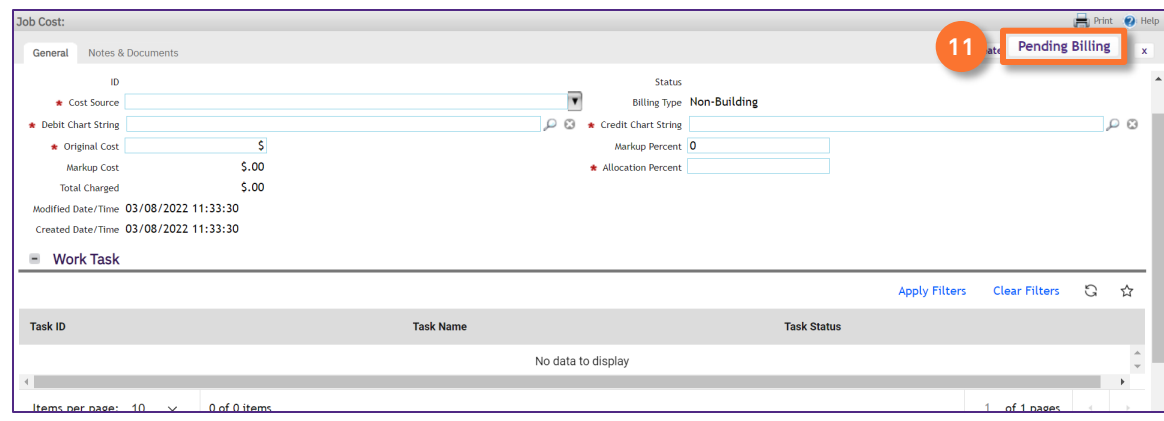

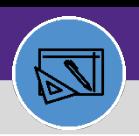

# REVERSE JOB COST ENTRY

### **DIRECTIONS:**

**12**

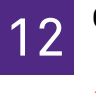

### Close the Job Cost window.

### Click on **"X"**

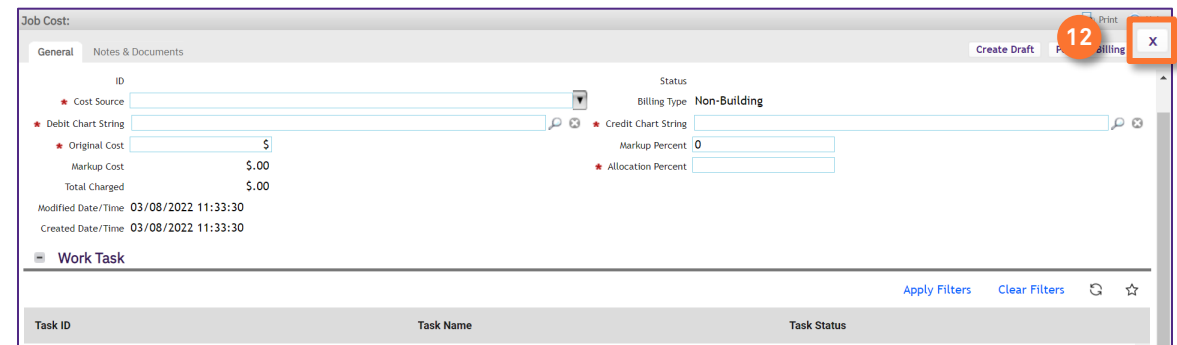

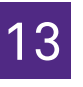

**13**

# 13 From the Work Task Record,

### Click on **Save**

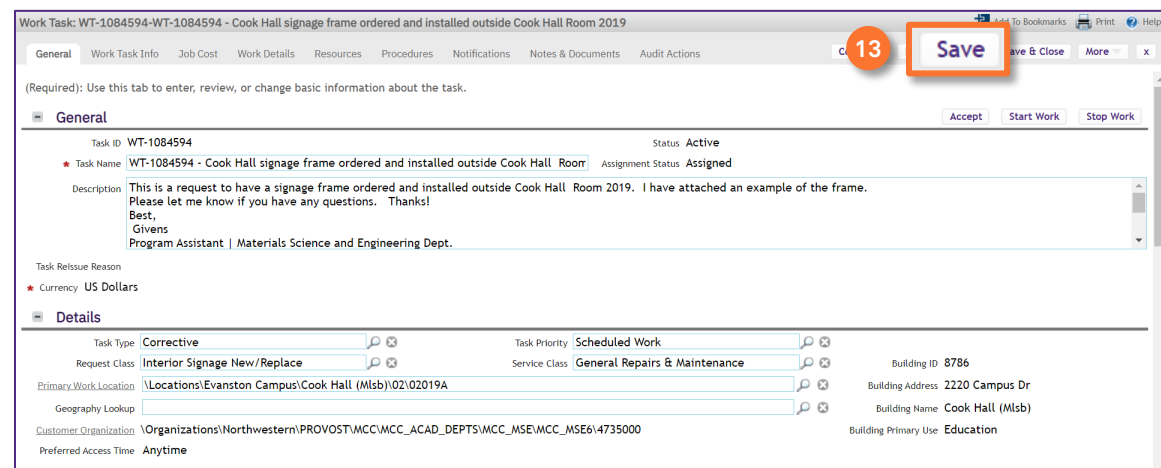